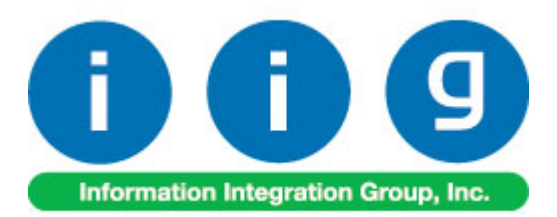

# **Lot Expiration Date For Sage 100 ERP 2014**

457 Palm Drive Glendale, CA 91202 818-956-3744 818-956-3746 [sales@iigservices.com](mailto:sales@iigservices.com)

[www.iigservices.com](http://www.iigservices.com/)

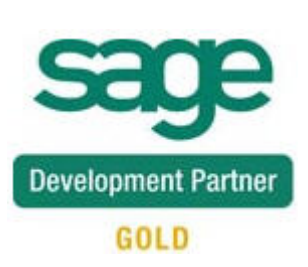

Information in this document is subject to change without notice. No part of this document may be reproduced or transmitted in any form or by any means, electronic or mechanical, for any purpose without the express written consent of Information Integration Group, Inc.

#### **TRADEMARKS**

*MS-DOS* and *Windows* are trademarks of Microsoft Corporation.

SAGE 100 ERP (formerly Sage ERP MAS 90 and 200) is registered trademark of Sage Software, Inc.

All other product names and brand names are service marks, and/or trademarks or registered trademarks of their respective companies.

# **Table of Contents**

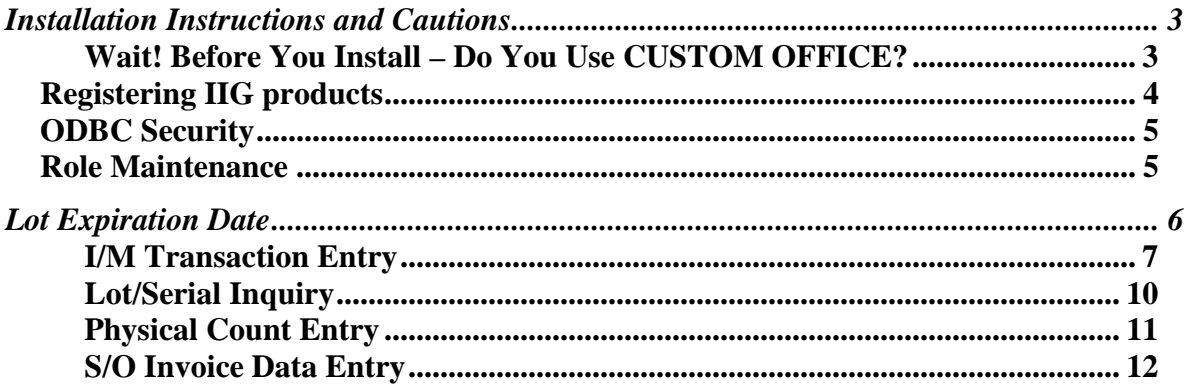

# <span id="page-3-0"></span>Installation Instructions and Cautions

*PLEASE NOTE: MAS 90 must already be installed on your system before installing any IIG enhancement. If not already done, perform your MAS 90 installation and setup now; then allow any updating to be accomplished automatically. Once MAS 90 installation and file updating is complete, you may install your IIG enhancement product by following the procedure below.*

### <span id="page-3-1"></span>*Wait! Before You Install – Do You Use CUSTOM OFFICE?*

*THIS IS AN IMPORTANT CAUTION: If you have Custom Office installed, and if you have modified any MAS 90 screens, you must run Customizer Update after you do an enhancement installation.* 

*But wait! BEFORE you run Customizer Update, it is very important that you print all of your tab lists. Running Customizer Update will clear all Tab settings; your printed tab list will help you to reset your Tabs in Customizer Update. Custom Office is installed on your system if there is an asterisk in the title bar of some of the screens. The asterisk indicates that the screen has been changed.*

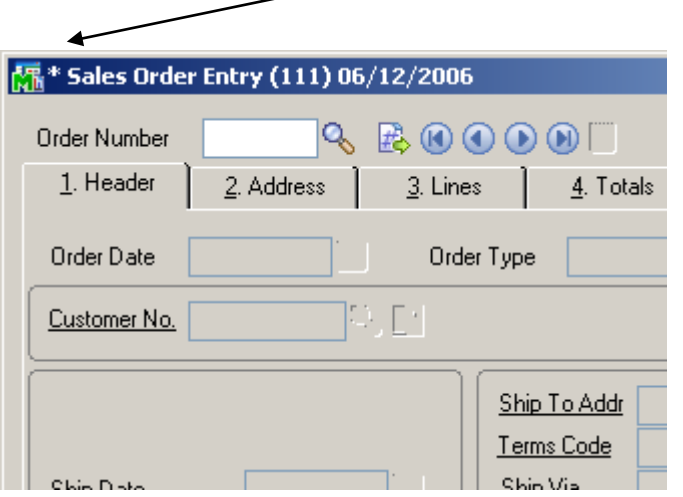

An *asterisk* in a window's title bar indicates that the screen has been modified. This means that **Custom Office** is installed.

Follow all the instructions on this page before you run **Customizer Update**!

## <span id="page-4-0"></span>Registering IIG products

IIG Enhancement should be registered to be able to use it. If registration is not performed, the enhancement will work in a demo mode for a limited time period. The registration can be still done during the demo period.

Select the **IIG Product Registration** program under the **Library Master Setup** menu of the SAGE 100 ERP.

If this option is not listed under the Library Master Setup menu, go to the main menu, and select **Run** from the **File** menu. Type in SVIIGR and click **OK**.

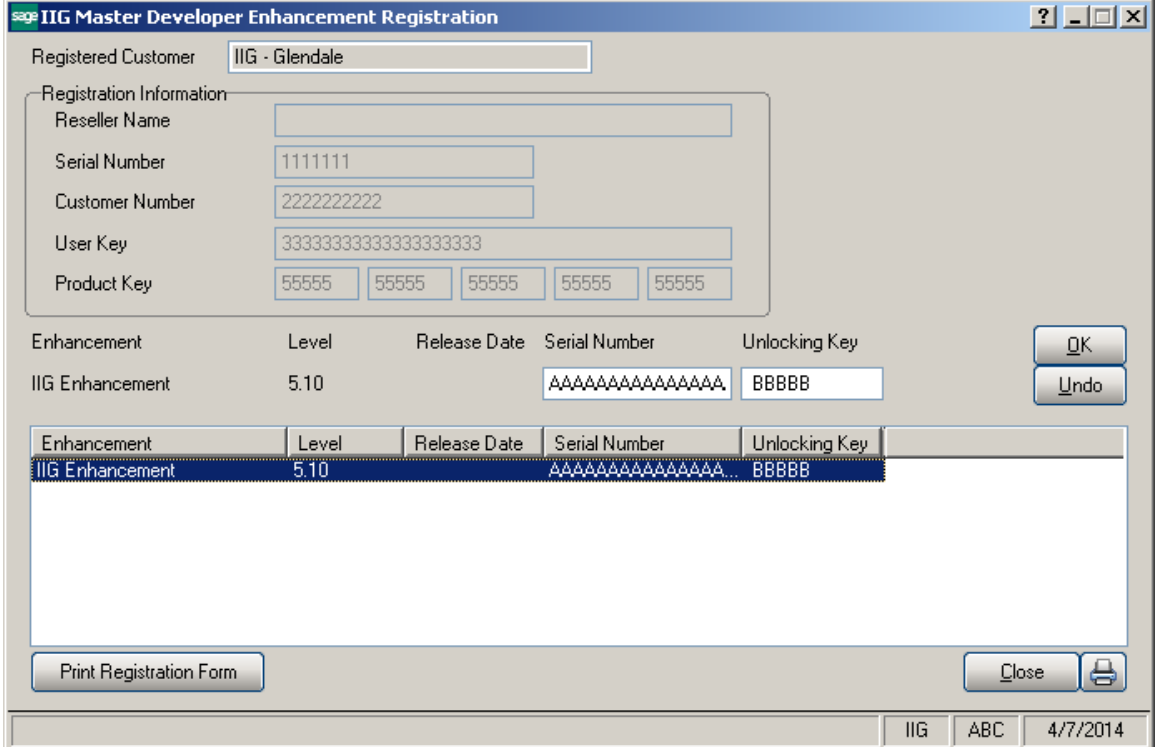

Enter **Serial Number** and **Unlocking Key** provided by IIG, and click **OK**.

If multiple IIG Enhancements are installed, Serial Numbers and Unlocking Keys should be entered for each enhancement.

Use the **Print Registration Form** button to print IIG Registration Form.

# <span id="page-5-0"></span>**ODBC Security**

After installing an **IIG Enhancement**; it is **very important to verify** whether or not the **Enable ODBC Security within Role Maintenance** check box is selected in the **System Configuration** window of your system. If it is selected you must assign ODBC security permissions and allow access to custom data tables/fields for the Roles defined in your system.

-ODBC Security-Enable ODBC Security within Role Maintenance П

# <span id="page-5-1"></span>Role Maintenance

After installing an **IIG Enhancement**, permissions must be configured for newly created Tasks and Security Events.

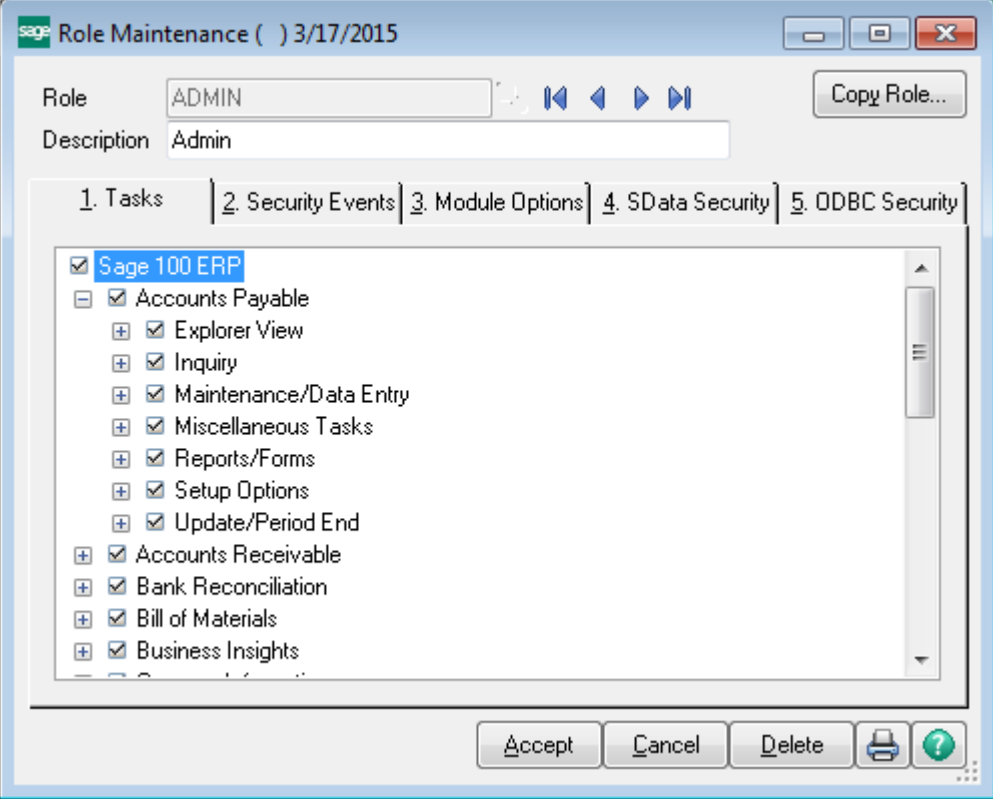

# <span id="page-6-0"></span>Lot Expiration Date

The **Allow Updating Lot Expiration Date** option has been added to the **Security Events** tab of **Role Maintenance** to allow updating lot expiration dates in the places where the system allows creating lots. For example it can be updated from Receipt of Goods Entry, I/M Transaction Entry (Adjustment and Receipt types), PO Receipt of Goods Entry, as well as from Completion type Work Order Transaction.

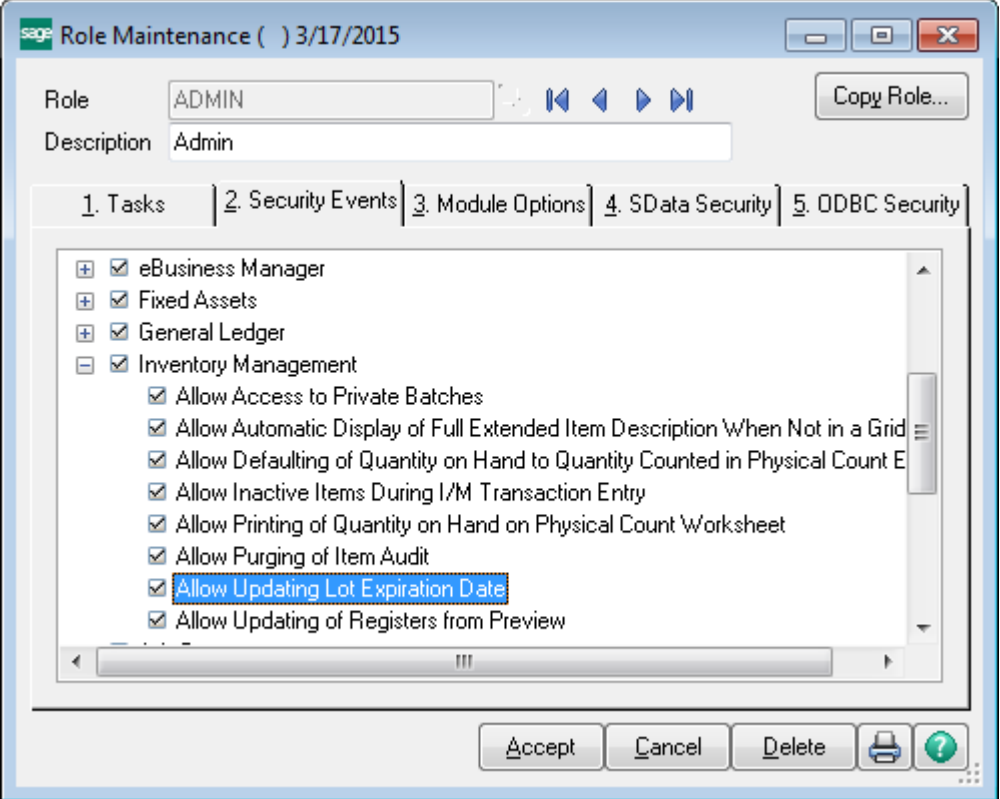

If the **Allow Update Lot Expiration Date** option is selected then user can set a new Expiration date for new lot numbers being added and update the Expiration Date for existing ones.

#### <span id="page-7-0"></span>*I/M Transaction Entry*

The **Expiration Date** column and **Fix Lot Expiration Date** button have been added to the **Lot/Serial Number Distribution** screen. The **Fix Lot Expiration Date** button allows updating the Expiration Date. It is displayed only for **Receipts** and **Adjustment** transaction types. For other types this button is hidden.

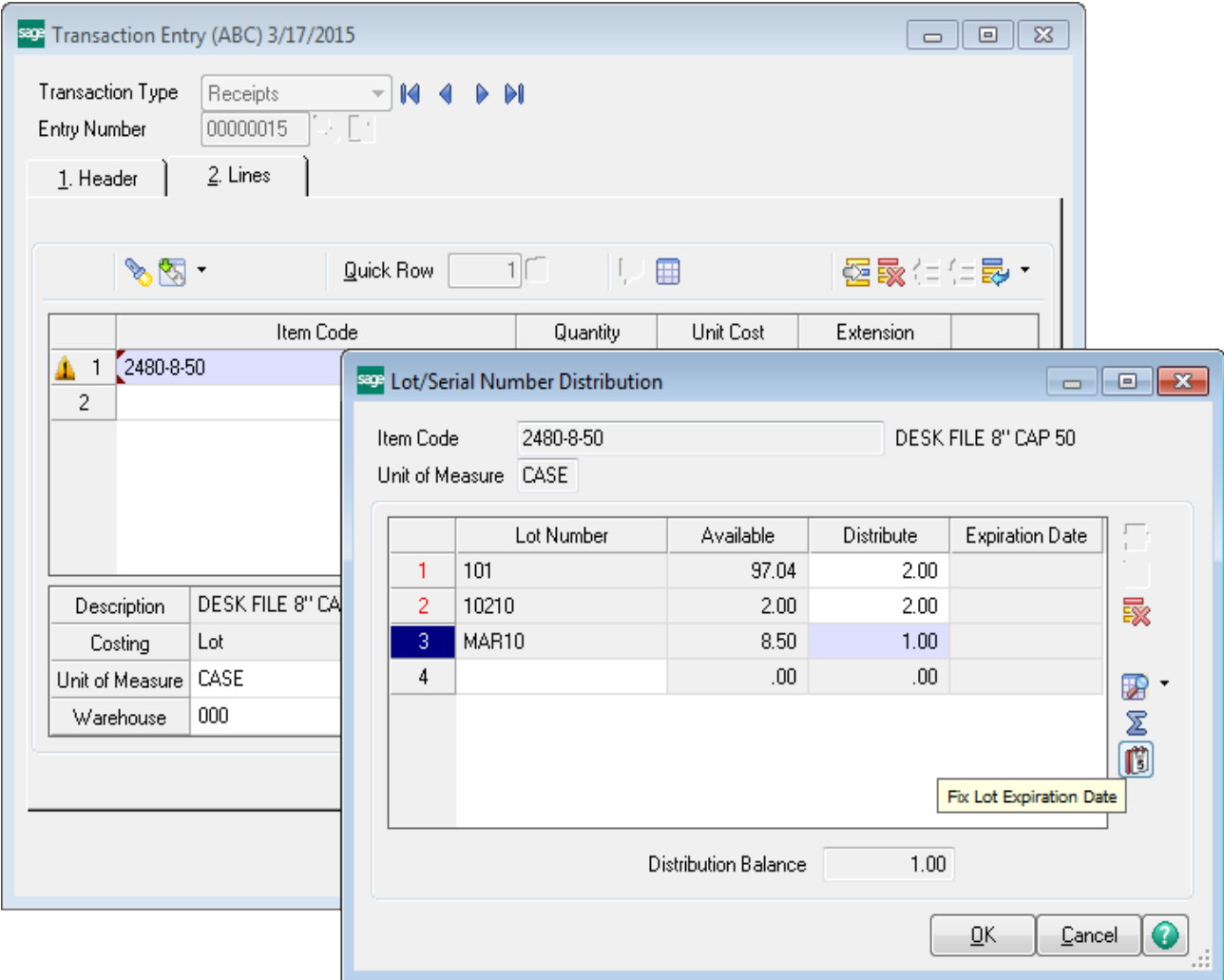

Press the **Fix Lot Expiration Date** button to be able to set the expiration date for newly received lots or to change the existing **Lot Expiration Date** for selected Lot number.

# Lot Expiration Date 5.10 8

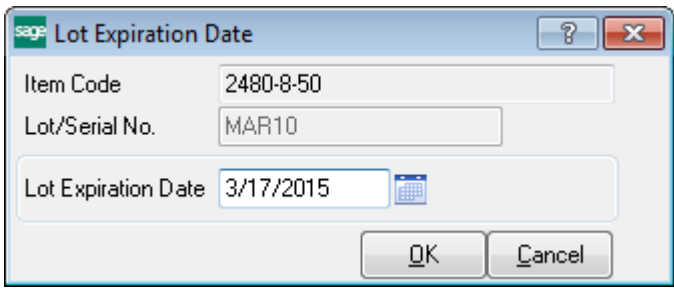

For **Sales, Issues** and **Transfers** the user can just see the **Lot Expiration Date** on the **Lot/Serial Number Distribution** screen.

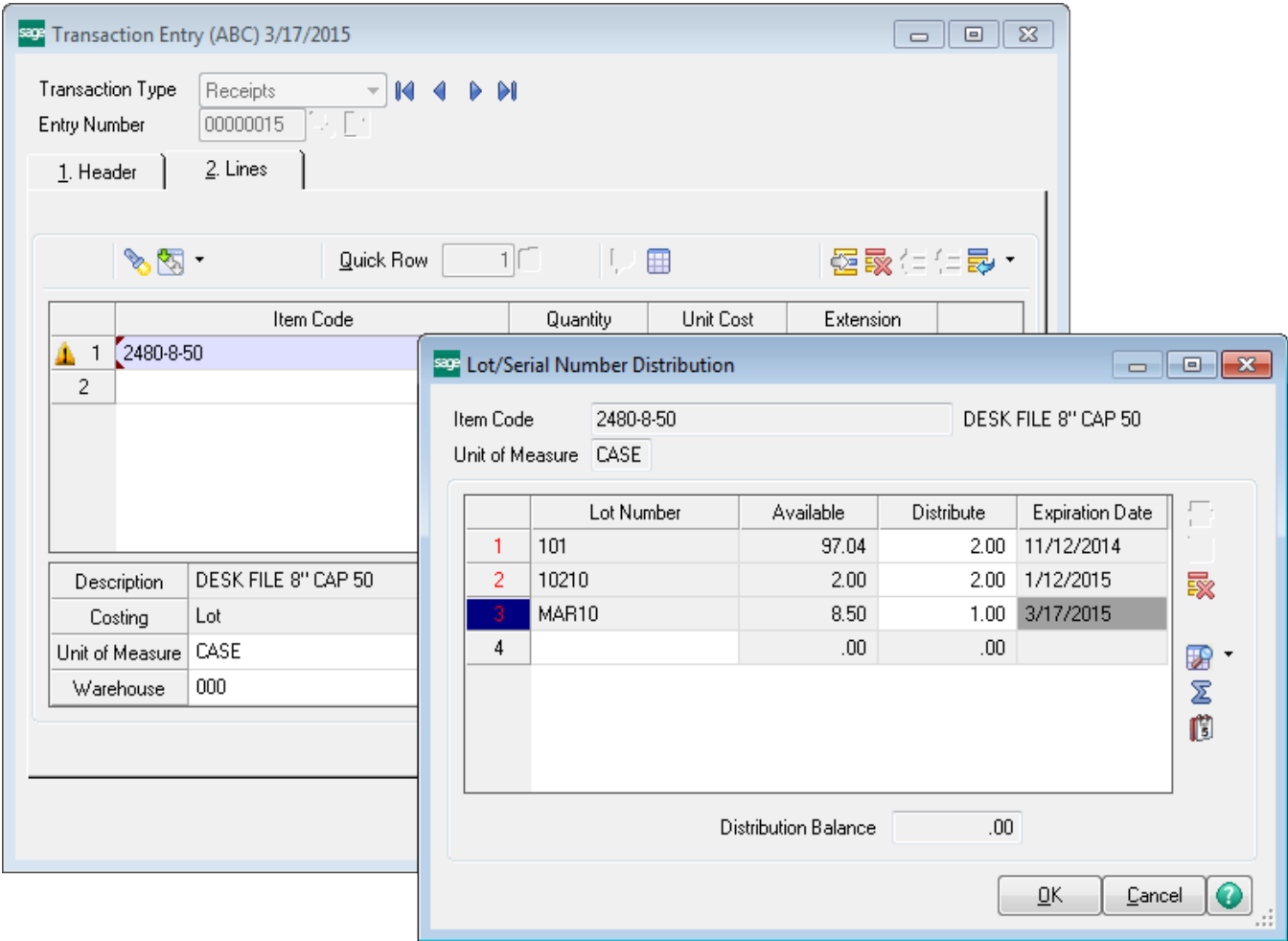

In the **Adjustment Transaction Entry** the **Expiration Date** field is open for editing.

# Lot Expiration Date 5.10 9

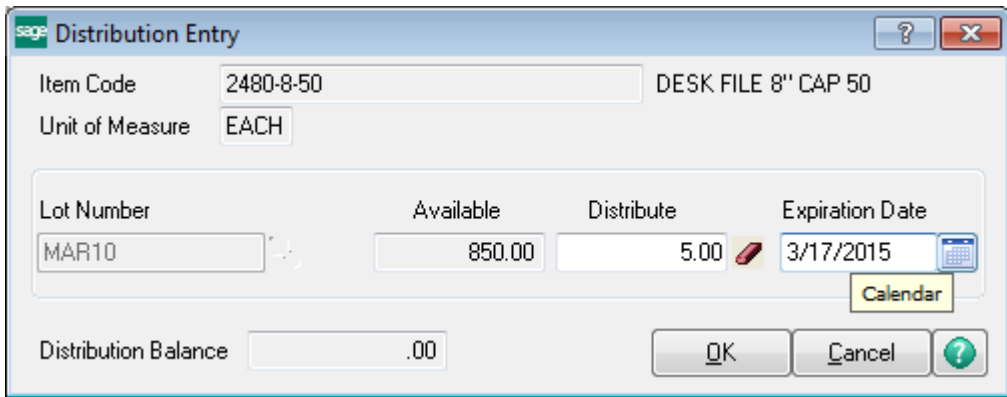

The **Expiration Date** field is available also in the Lot lookup list.

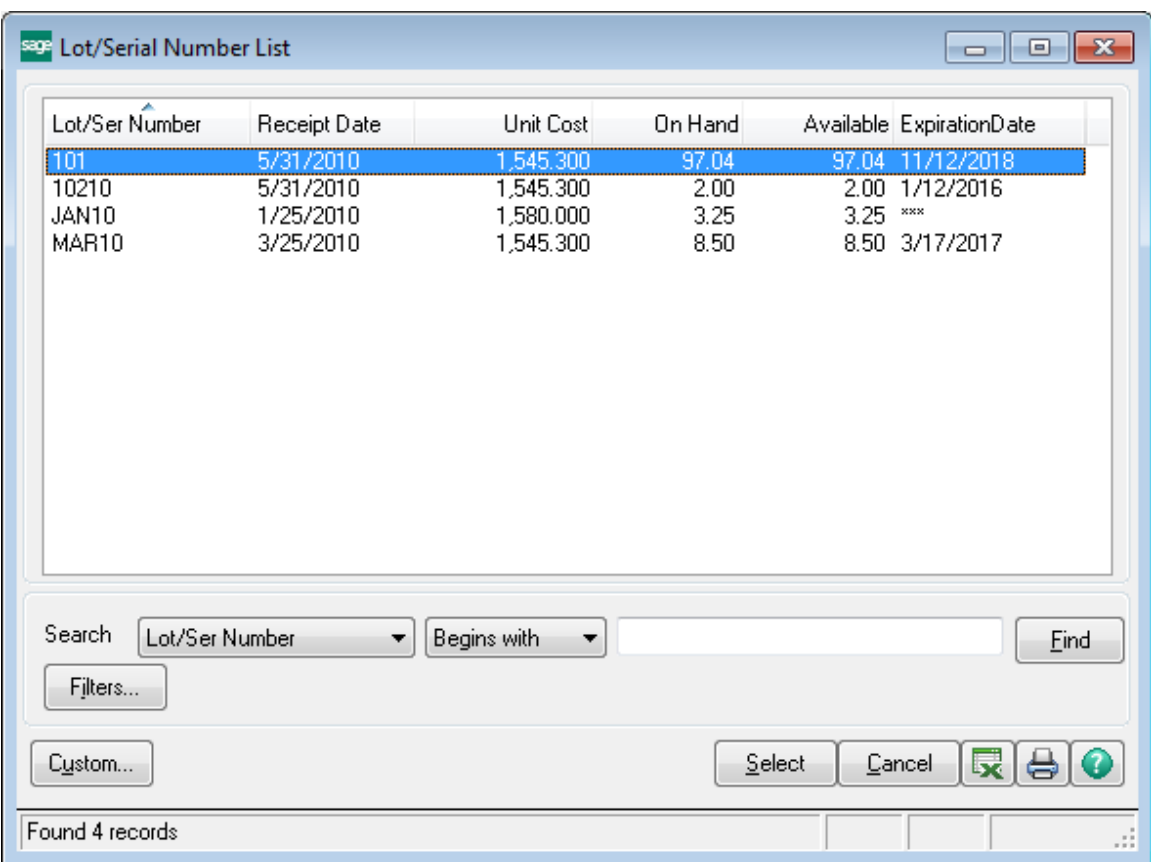

## <span id="page-10-0"></span>*Lot/Serial Inquiry*

The **Expiration Date** column has been added to the **Lot/Serial Inquiry** screen to allow viewing expiration date for the selected Lot Number.

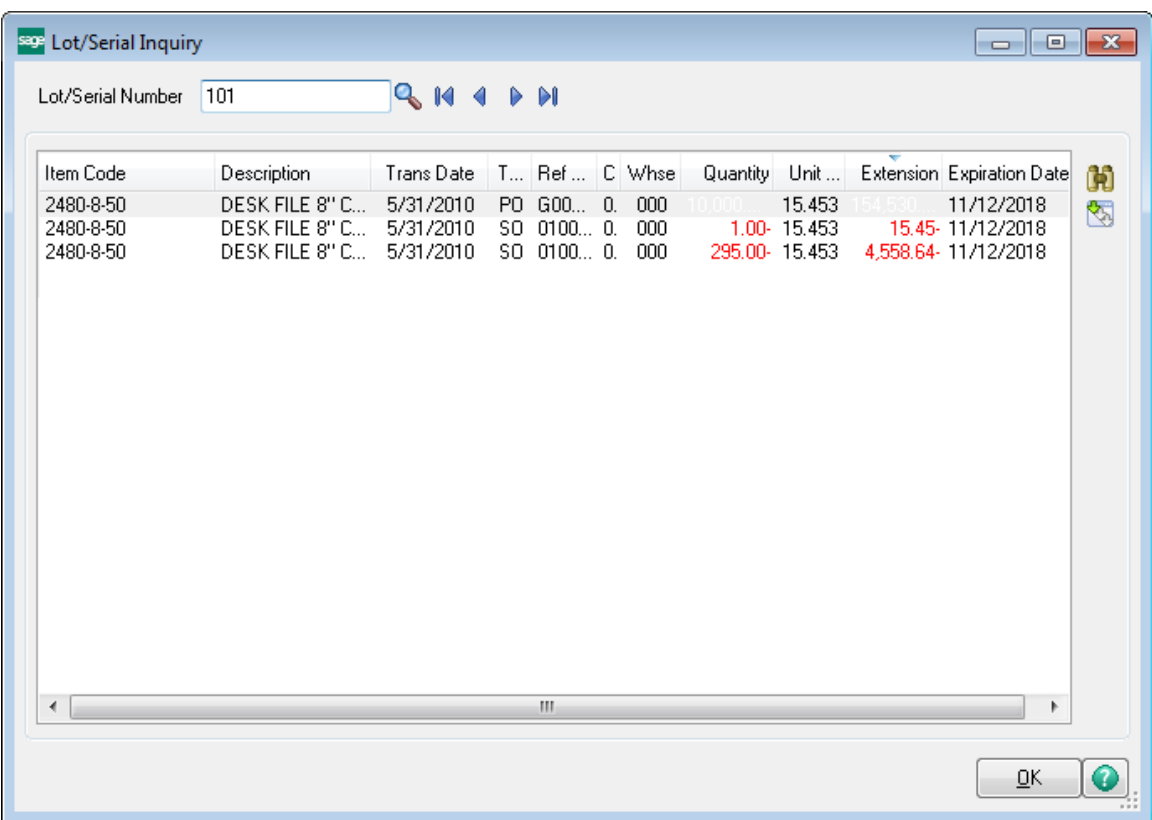

### <span id="page-11-0"></span>*Physical Count Entry*

The **Lot Expiration Date** can be set also in the **Physical Count Entry** while adding new Lot number.

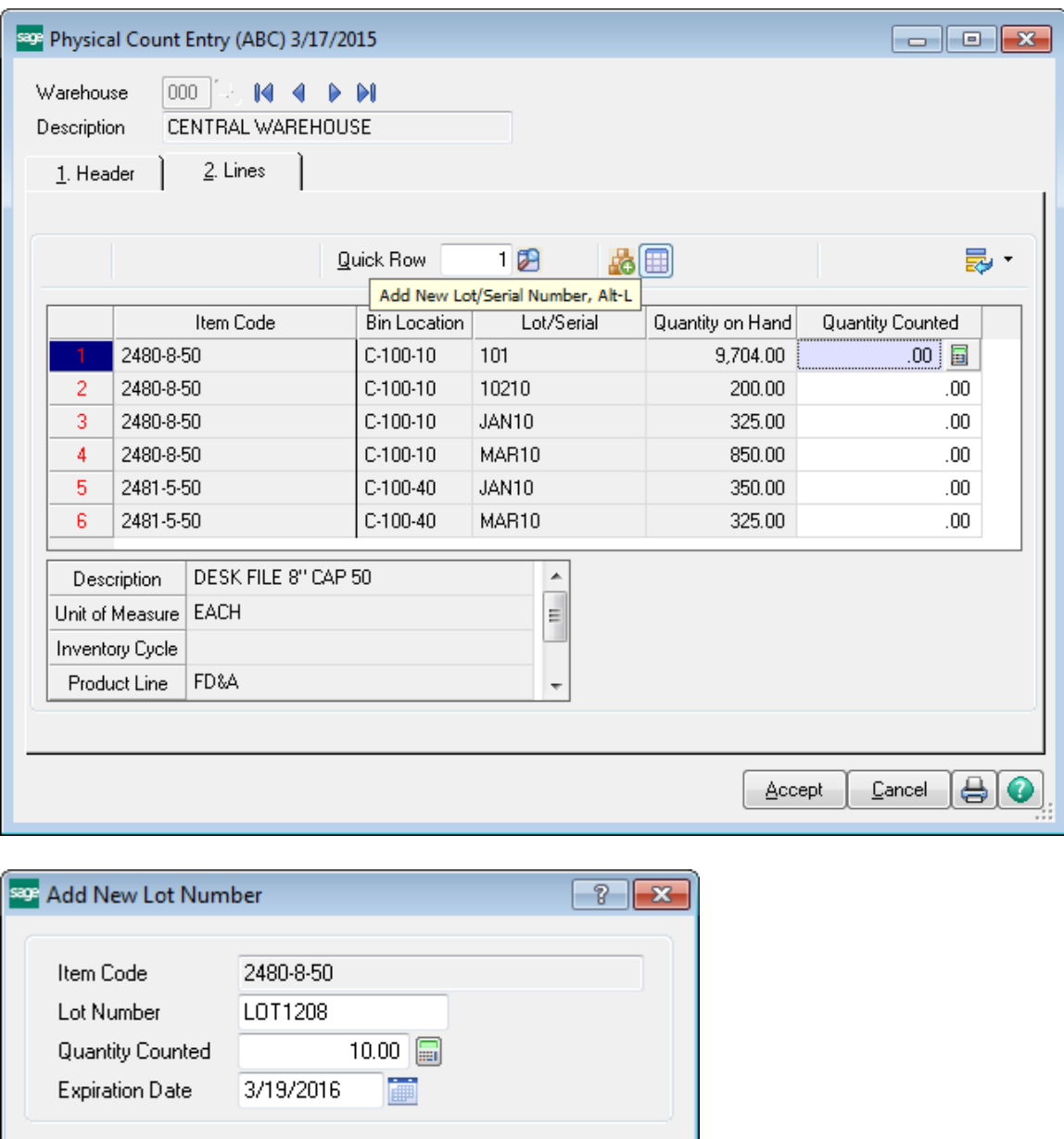

◉

 $\ensuremath{\underline{\mathsf{C}}}$ ancel

 $\overline{\mathsf{g}}$ K

### <span id="page-12-0"></span>*S/O Invoice Data Entry*

The **Expiration Date** is displayed also in the **Lot/Serial Number Distribution** screen launched in the **S/O Invoice Data Entry**.

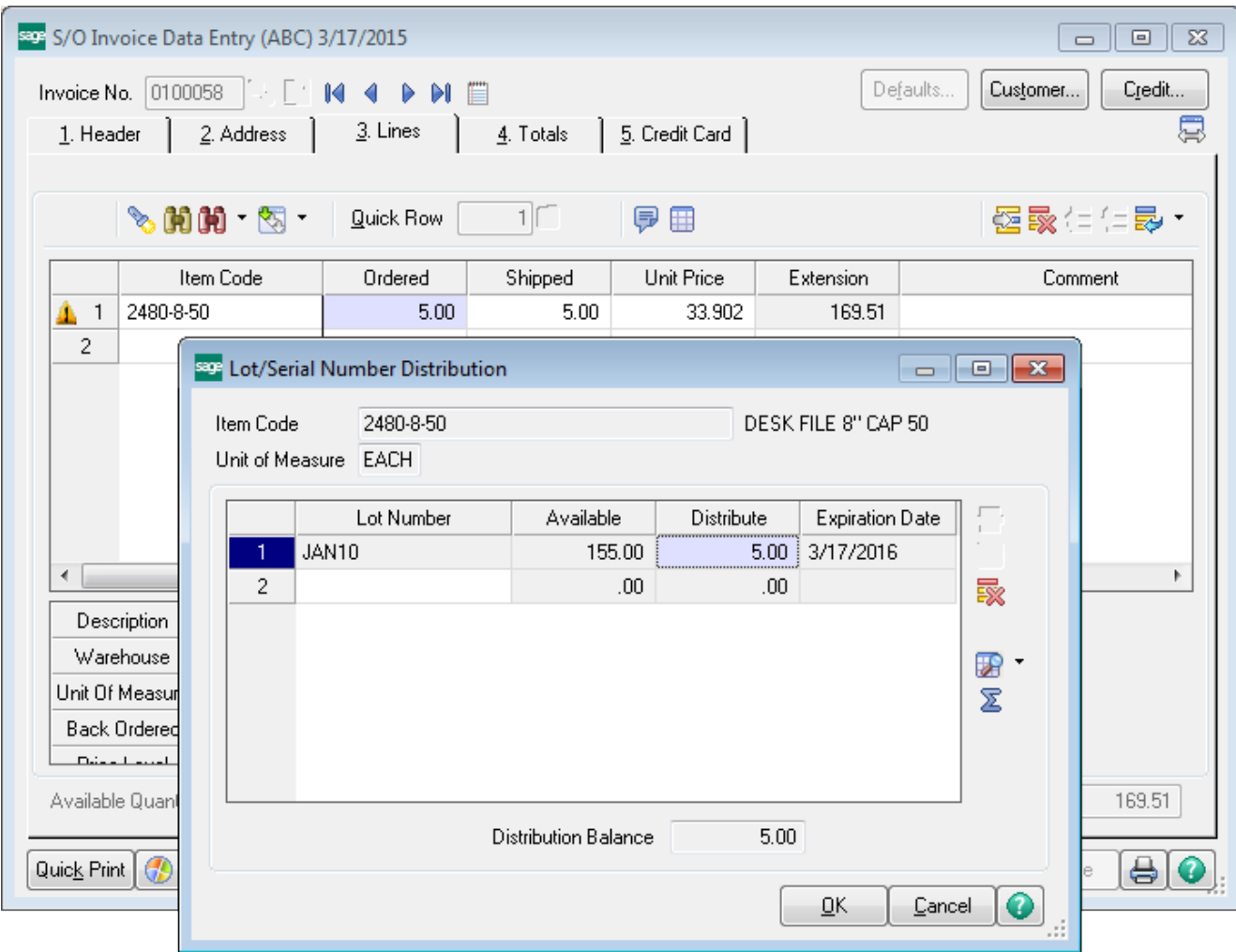

For **Credit Memo** type Invoices the **Fix Expiration Date** button is available allowing the user to set the Expiration Date when creating new Lot numbers for items that are being added back to stock.

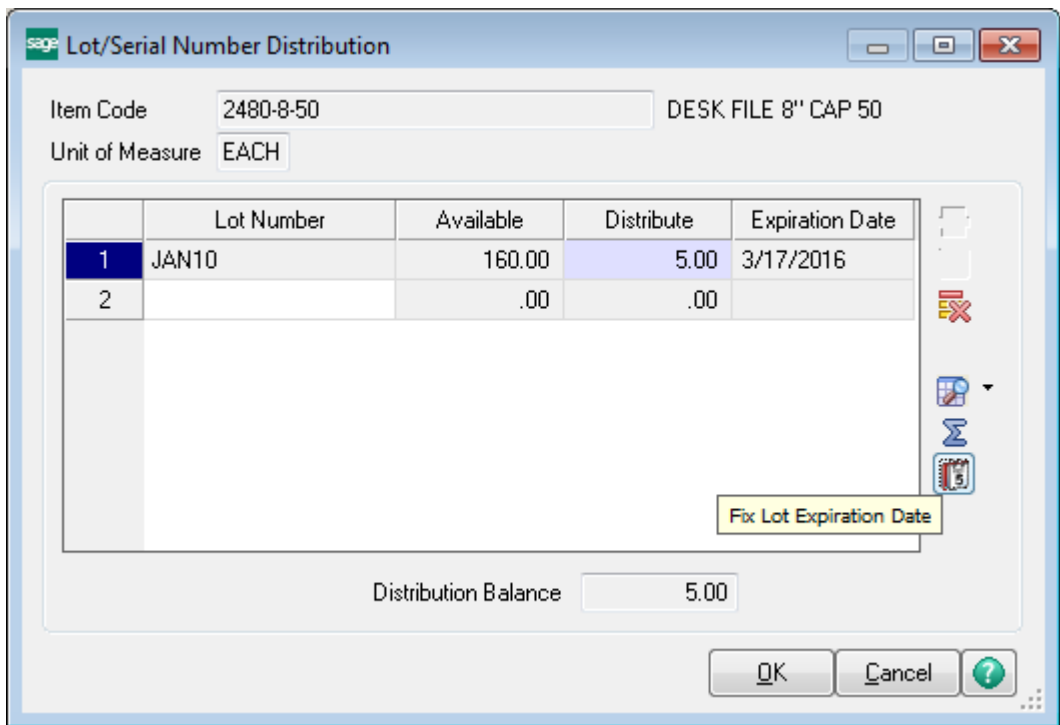

After entering Lot number press the **Fix Lot Expiration Date** button to set the Expiration Date.

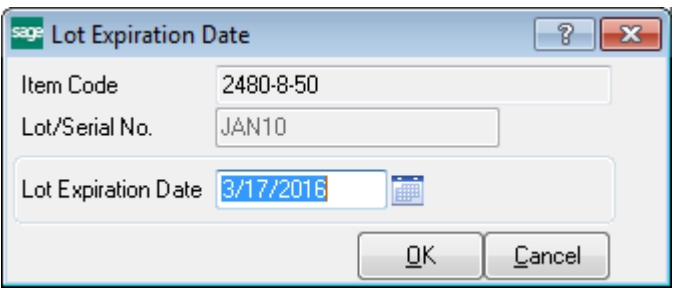

The **Lot Expiration Date** logic, provided in the **P/O Receipt of Goods Entry** and **Work Order Transaction Entry** for Completion types transactions, is similar to the one described above.

For **Material Issue** type Work Order Transaction the Expiration Date can be viewed only.

*Note: No validation is provided for Lot Expiration Date.*